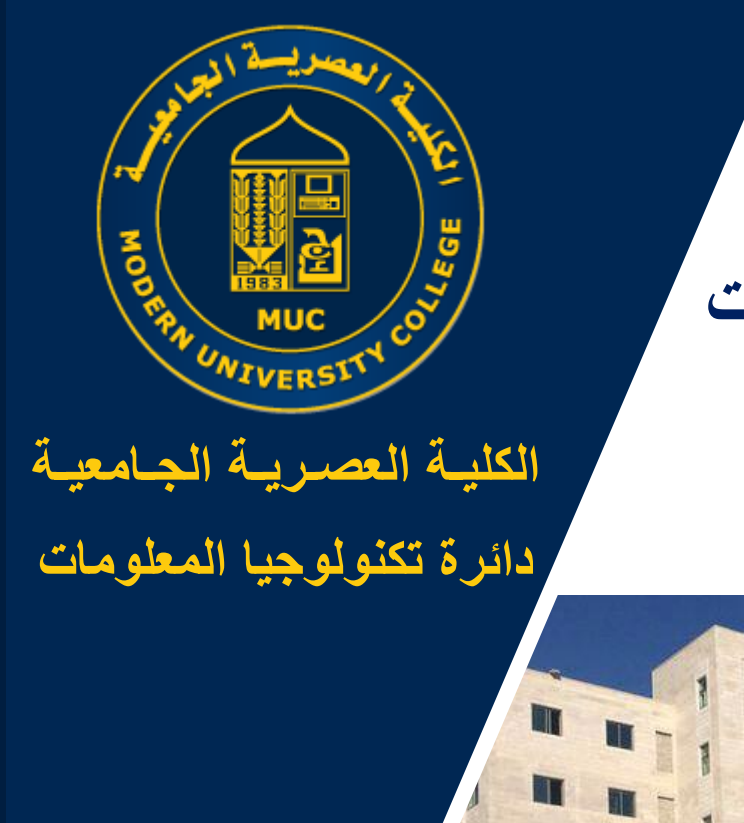

# 2021 **دليـل السحب المتأخر لمساق/ات البوابة االلكترونية**

**دور الطالب**

**https://my.muc.edu.ps**

**MODERN UNIVERSITY COLLEGE INFORMATION TECHNOLOGY DEPARTMENT**

 $|| ||$ 

nn nn

**الكلية العصرية الجامعية** © **2021**

**HEI** Lugar tedet Modern University College MUC

## **شاشة السحب المتأخر للمساق**

### **تتيح هذه الشاشة للطالب\ة امكانية اجراء ما يلي :**

- .1 استعراض قائمة طلبات السحب المتأخر لمساق/ات.
- .2 تقديم طلب السحب المتأخر لمساق مسجل في الفصل الحالي .
- .3 تعديل طلب السحب المتأخر في حال ان الطلب لم يتم حفظه بشكل نهائي.
	- .4 عرض تفاصيل طلب السحب المتأخر لمساق.

# **إجراءات السحب المتأخر لمساق إلكترونيا**

- **طريقة الوصول الى شاشة السحب المتأخر للمساق :**
- من خالل القائمة الرئيسة "طلبات أكاديمية" ومن ثم قائمة "انسحاب من مساق/ات". )1(
- من خالل الضغط على األيقونة في الشاشة الرئيسة "طلبات أكاديمية" ومن ثم الضغط على أيقونة "انسحاب من مساق/ات". )2(

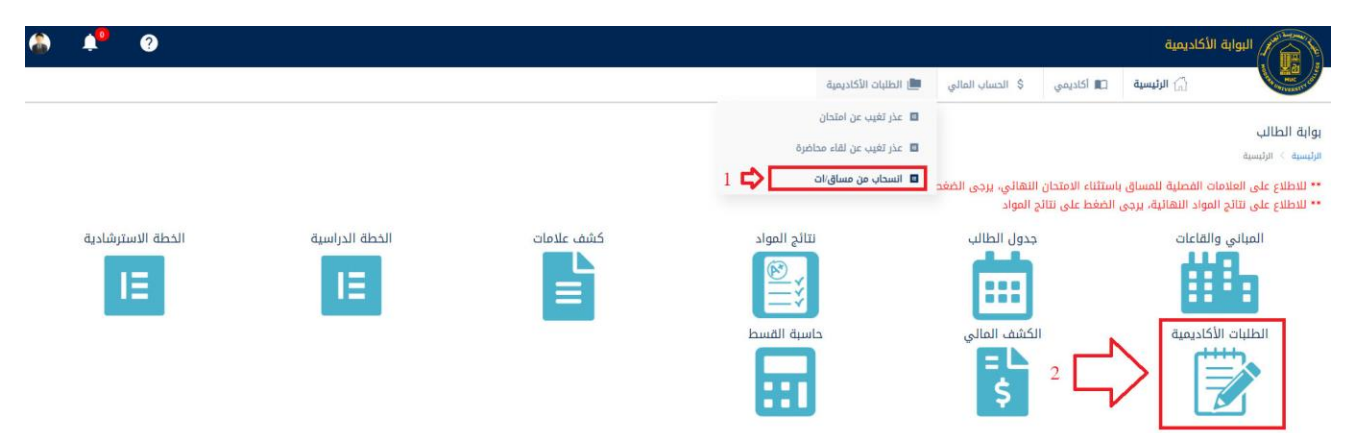

## **بعد الوصول الى شاشة السحب المتأخر لمساق/ات : .1 يتم عرض قائمة بطلبات السحب المتأخر لمساق في الفصل الحالي أو أي فصل سابق:**

ا<mark>لرئيسية</mark>  $\pm$  طلبات الانسحاب من المساقات

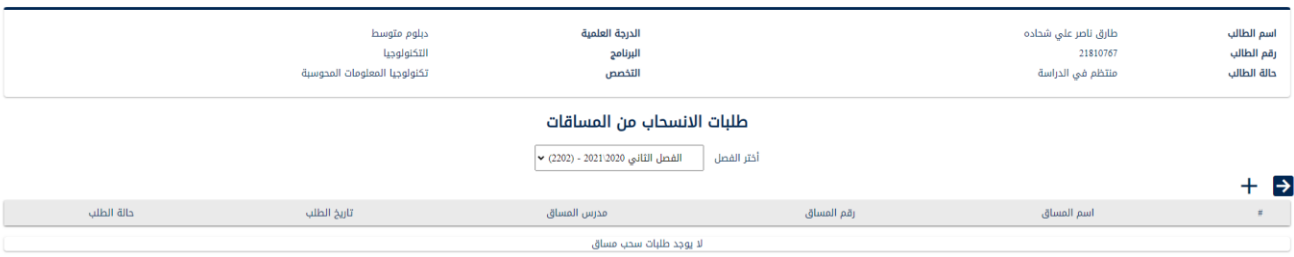

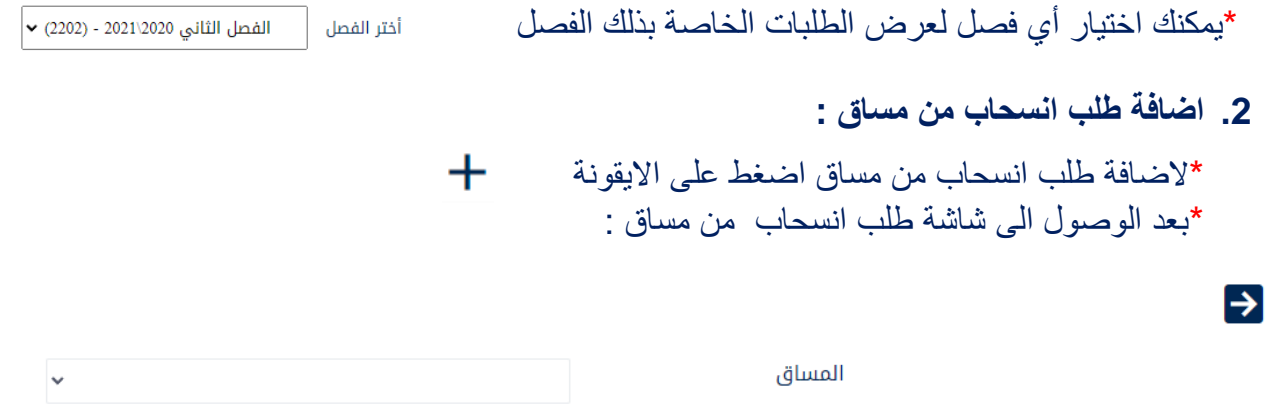

# مالحظة : ال يمكن تقديم طلب في حال وجود طلب سابق غير مكتمل

\*يجب تحديد المساق المراد االنسحاب منه، ثم تظهر معلومات المساق:

#### طلب انسحاب من مساق

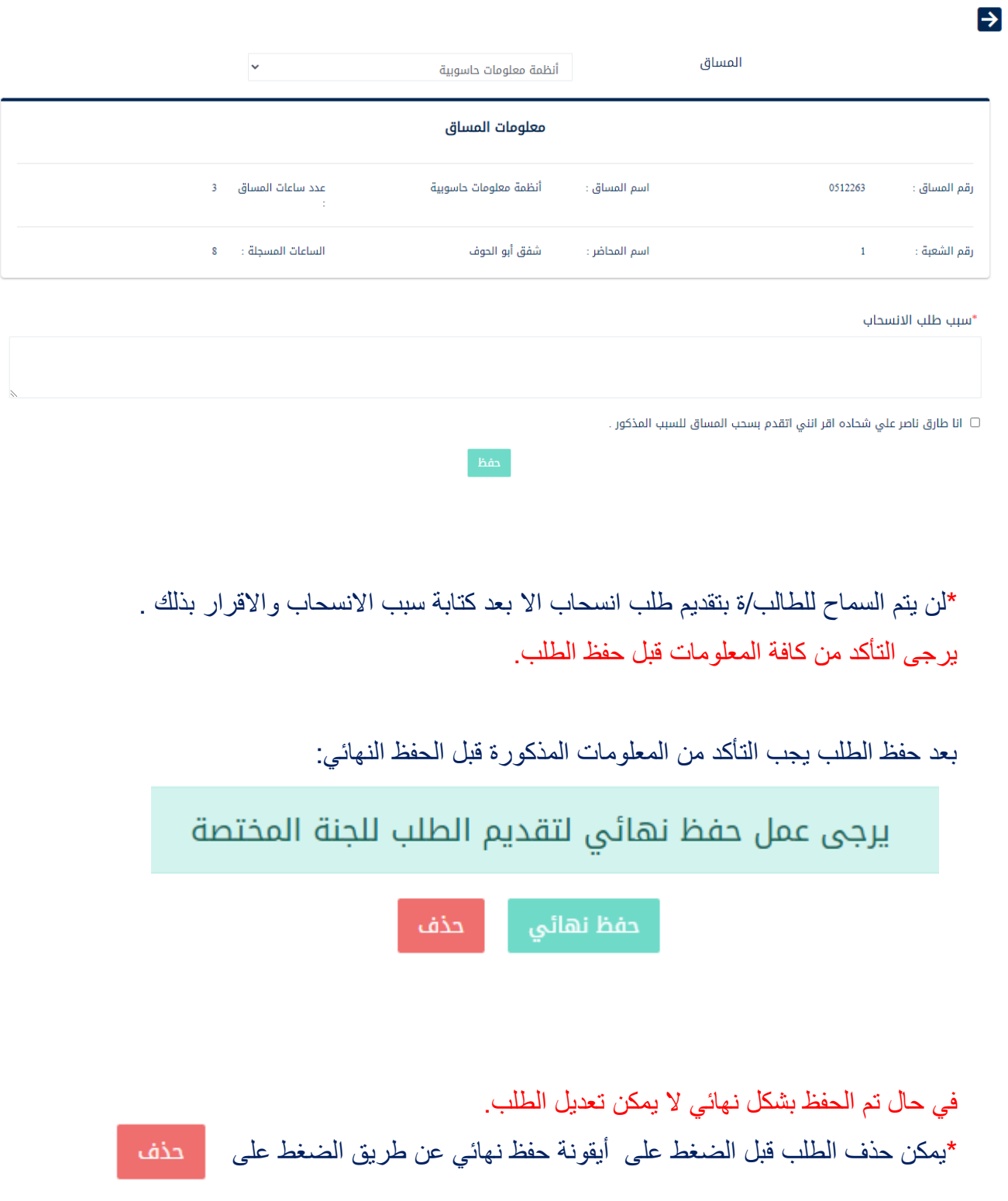

## .3 **إجراء تعديل على الطلب في حال لم يتم الحفظ بشكل نهائي :**

#### طلبات الانسحاب من المساقات

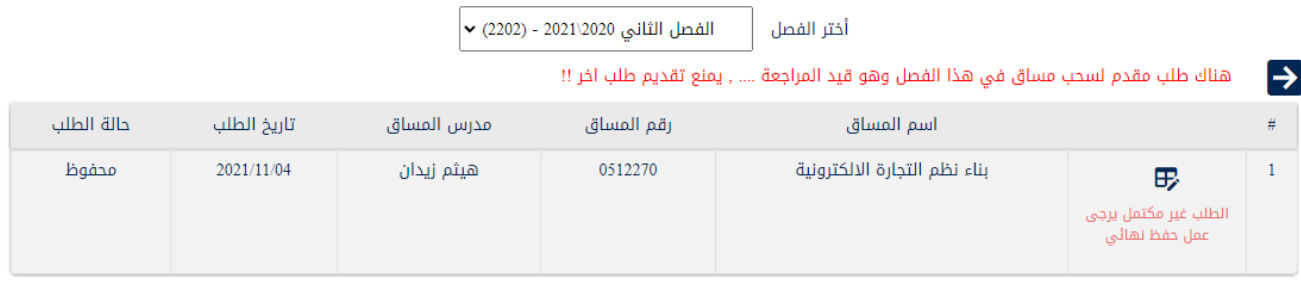

\*للوصول الى شاشة تعديل الطلب قم بالضغط على االيقونة

.4 **استعراض تفاصيل طلب محفوظ بشكل نهائي :**

تمكن للطالب متابعة الموافقات االلكترونية من قبل اللجنة الخصة بذلك.

 \*للوصول الى شاشة تفاصيل الطلب وقائمة الموافقات المطلوبة ، قم بالضغط على االيقونة $\bullet$ 

## \*شاشة تفاصيل الطلب :

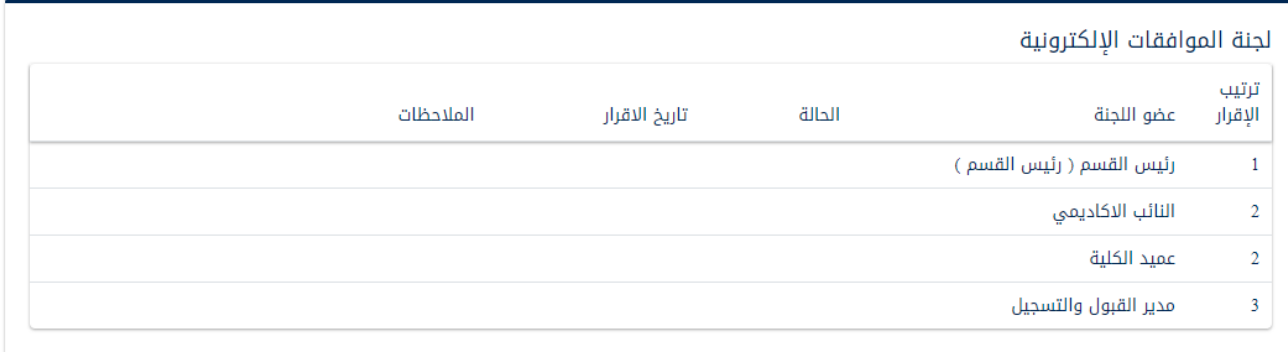

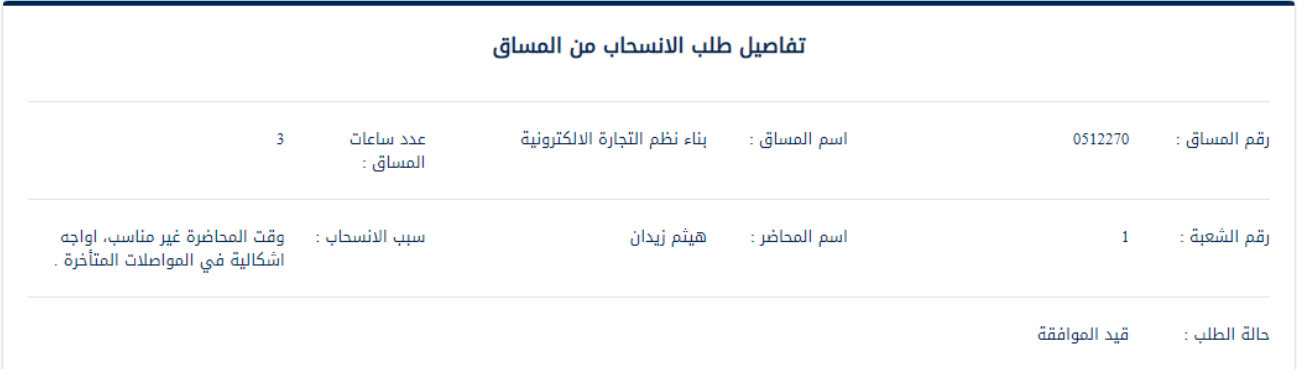

# توضيح حاالت الطلب:

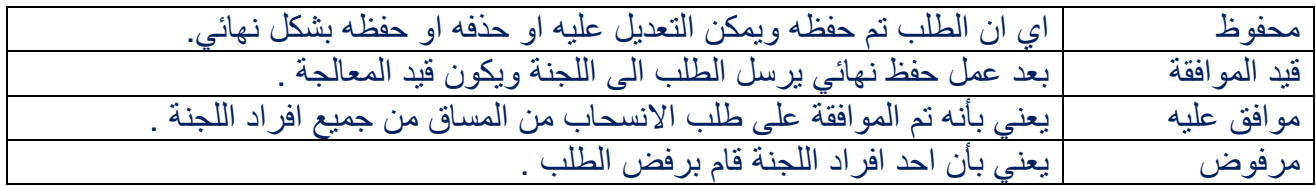